# **Guía para utilizar MAP Reading Fluency en el hogar**

MAP Reading Fluency es una herramienta que brinda a los maestros de su niño/niña la información que necesitan para enseñarles a leer. Le llevará al niño unos 30 minutos o menos completar las actividades.

## **Para comenzar va a necesitar:**

- Computadora (PC/laptop/Mac/ Chromebook™) o iPad®
- Audífonos/auriculares con micrófono o similar para grabar la voz
- Nombre de usuario y contraseña que le proporciona el profesor o maestro
- Un entorno tranquilo y cómodo para que el niño pueda completar la actividad

## **Compruebe que tiene el software correcto:**

Para tomar MAP Reading Fluency, necesita tener el siguiente software instalado en su equipo:

- **Para computadoras (PC / laptop / Mac / Chromebook)** 
	- o Navegado[r Chrome 65](https://www.google.com/chrome/) (o superior) [o Edge 79](https://www.microsoft.com/en-us/edge?&OCID=AID2001283_SEM) (o superior)
	- o Son los únicos navegadores que sirven
	- o Si no tiene uno de estos navegadores, debe escoger uno e instalarlo.
- **Para iPads** 
	- o Debe usar la última versión de la aplicación MAP Reading Fluency
	- o Si no tiene la aplicación, abra [App Store®](https://www.apple.com/ios/app-store/), busque "NWEA" y descargue la aplicación [MAP Reading](https://apps.apple.com/us/app/nwea-secure-testing/id1087546325)  [Fluency.](https://apps.apple.com/us/app/nwea-secure-testing/id1087546325)

## **Compruebe que su hardware esté configurado correctamente:**

## Equipos o dispositivos compatibles:

• La prueba MAP Reading Fluency puede hacerse en computadora (PC/laptop/Mac/Chromebook) o en iPad.

### Micrófono:

Si bien para tomar MAP Reading Fluency no se necesita una marca de audífonos o micrófono específica, a continuación le ofrecemos algunos consejos útiles:

- Los micrófonos con cable (USB, conector de 3.5mm, etc.) tienden a proporcionar una mejor calidad del sonido que los inalámbricos, como Bluetooth.
- Los audífonos con micrófono de brazo (que se extiende en frente de la boca del niño) son la opción más recomendada.
	- o De no tener audífonos con micrófono de brazo, los que tienen el micrófono en el cable son la segunda mejor opción.
	- o Como último recurso, puede utilizar el micrófono del equipo (ejemplo, el que viene con la laptop), pero puede ser difícil que el entorno sea lo suficientemente silencioso y tranquilo para hacer la prueba.

## Configurar micrófono / audífonos como dispositivos predeterminados

- **Windows:** 
	- o Haga clic derecho en el ícono de Windows para abrir el **Control Panel** (Panel de control). Luego **Hardware and Sound** (Hardware y Sonido) y **Sound** (Sonido)**.** 
		- Si no encuentra el panel de control, haga clic derecho en Windows y elija **Search** (Buscar).
		- En la barra de búsqueda escriba **"Sound"** (Sonido).
		- En los resultados de la búsqueda deberá ver el Panel de control de sonido. Haga clic y siga con las instrucciones.
		- Compruebe que el audífono aparece elegido como dispositivo predeterminado en las pestañas de **Playback** (Reproducción) y **Recording** (Grabar). Tendrá una marca de verificación verde.

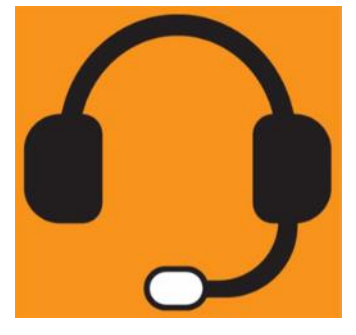

- **Mac:** 
	- o El panel de control de sonido se encuentra dentro de **System Preferences** (Preferencias del sistema). Compruebe que el audífono está elegido como dispositivo predeterminado en las pestañas de **Output** (Salida) e **Input** (Entrada).
	- o Asegúrese que el botón de **Mute** (Silenciar) no esté activado, es decir que la casilla al lado del deslizador de volumen no esté marcada.

Los equipos Chromebook y iPad deberían reconocer los audífonos automáticamente al enchufarlos, pero si lo desea puede comprobar la configuración.

### • **Para Chromebook:**

- o Haga clic en el **system tray** (menú inferior derecho), luego en el ícono de audífonos al lado del deslizador de volumen. Compruebe que el audífono esté elegido tanto para **Input** (Entrada) como para **Output** (Salida) de sonido.
- **Para iPad:** 
	- o Deslice el dedo hacia abajo o hacia arriba (dependiendo del modelo) para abrir el

**Control Center** (Centro de control). Toque y mantenga presionada la tarjeta de audio (el cuadrado arriba a la derecha), luego toque el ícono para ver los dispositivos. Elija el audífono de la lista.

### Guía para usar el micrófono:

- **Pautas generales:** 
	- o Se recomienda que el niño no toque el micrófono mientras está tomando la prueba, ni que toque cualquier otro botón (ejemplo: silenciar) en el cable.
	- o Compruebe que el niño esté hablando con el tono de voz normal.
	- o Reduzca los ruidos externos que puedan distraer (los ventiladores, etcétera).
- **Audífonos con micrófono de brazo**
	- o Se recomienda colocar el micrófono a por lo menos dos dedos de distancia de la comisura de la boca.
- **Audífonos con micrófono en el cable**
	- o Compruebe que nada esté bloqueando el micrófono (cabello, ropa, etcétera).
- **Micrófono del equipo**
	- o Dado que el micrófono del equipo está diseñado para captar cualquier ruido cercano al equipo, es vital que el niño se encuentre en un lugar tranquilo, libre de ruidos externos.

## **Soluciones comunes a problemas de configuración**

### Agregue el sitio web de MAP Reading Fluency a la lista de sitios permitidos en el firewall

Es posible que tenga que agregar estos sitios web a la lista de excepciones dentro de la opción de Advanced (filtros avanzados) para cualquier firewall, servidor proxy o configuración de firewall en la red de su casa. Agregue cada sitio a la lista autorizada (Add a site):

- https://readingfluency.mapnwea.org
- https://readingfluency-cdn.mapnwea.org
- https://student.mapnwea.org
- https://lmapi.mapnwea.org

#### Desactivar escáneres de virus y malware

• Estos escáneres pueden interferir con la prueba.

#### Desactivar el protector de pantalla

• En ocasiones el protector de pantalla puede interferir con la prueba o distraer al niño.

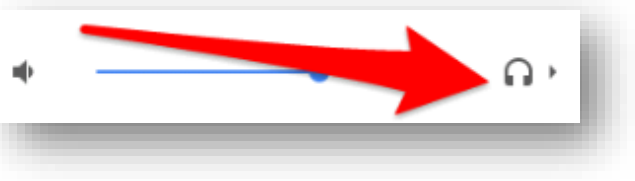

#### Desactive las actualizaciones automáticas

• Las actualizaciones automáticas pueden interferir con la prueba o afectar la rapidez del equipo. Le recomendamos que las programe para cuando el niño no esté tomando la prueba.

#### Cambie el inicio del modo de suspensión hasta 30 minutos o más

• Esto evitará que el equipo se apague durante la prueba.

## **Cómo acceder a la prueba:**

#### **En iPad:**

- Abra la aplicación MAP Reading Fluency Testing.
- Escriba el nombre de usuario y la contraseña proporcionados por el maestro.

#### **En computadora o Chromebook**

- Abra el navegador Chrome o Edge.
- Navegue a [https://student.mapnwea.org](https://student.mapnwea.org/)
- Escriba el nombre de usuario y la contraseña proporcionados por el maestro.
- Haga clic en la imagen del gusano.
- Haga clic en **Let's Go / Take Assessment** para empezar la prueba.

### **Cómo verificar que su hardware y software están listos:**

Después de iniciar la sesión, el niño verá un mensaje para activar el micrófono de manera que grabe la voz.

#### **En iPad:**

- Cuando aparezca una ventana emergente *(pop-up)* que pide permiso para acceder al micrófono, presione **OK**.
- Presione **Check My Equipment** para verificar el equipo.
- Presione **Check Speakers** para verificar el sonido de los altavoces.
- Toque el botón verde al lado de **Record Test Audio** para grabar audio de práctica y pídale al niño que hable en el micrófono. Usted verá que el indicador de audio sube o baja según el volumen de la voz. Una vez que el niño haya terminado de hablar, haga clic en el botón verde otra vez.
- Haga cualquier ajuste necesario (vea [Ajustes al Micrófono](#page-2-0) más adelante)
- Presione **Home** para volver a la página principal.

#### **En computadora (PC/laptop/Mac/Chromebook):**

- Haga clic en **Check Equipment** para verificar el equipo.
- Haga clic **Check Speakers** para verificar el sonido de los altavoces.
- Haga clic en el botón verde al lado de **Record Test Audio** para grabar audio de práctica y pídale al niño que hable en el micrófono. Usted verá que el indicador de audio sube o baja según el volumen de la voz. Una vez que el niño haya terminado de hablar, haga clic en el botón verde otra vez.
- Haga cualquier ajuste necesario (vea [Ajustes al Micrófono](#page-2-0) más adelante).
- Cuando aparezca una ventana emergente *(pop-up)* que pide permiso para acceder al micrófono, presione OK.
- Haga clic en **Home** para volver a la página principal.

#### <span id="page-2-0"></span>**Ajustes al micrófono:**

- El micrófono está bien
	- o Se puede oír al niño y puede empezar la prueba.

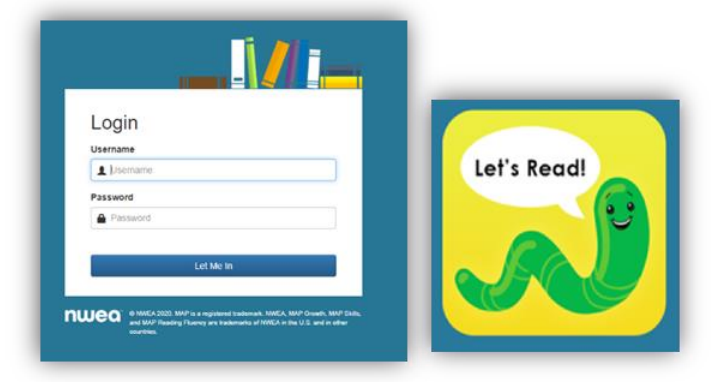

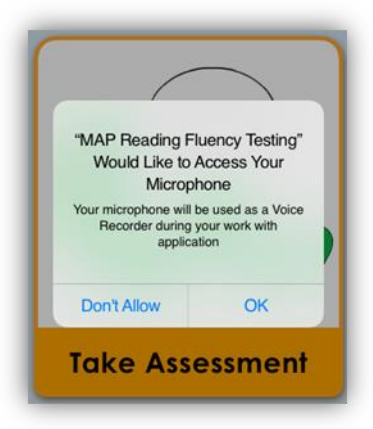

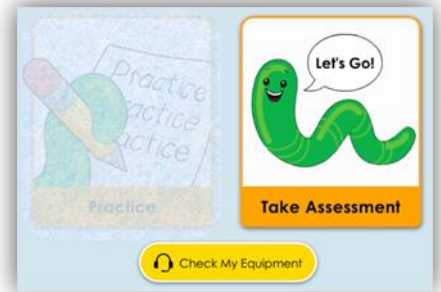

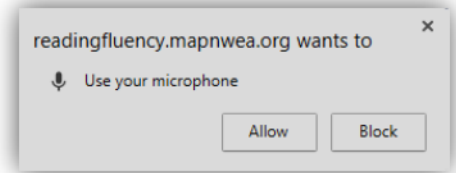

- Volumen demasiado alto
	- o Es posible que el niño esté hablando demasiado alto y/o el micrófono esté muy cerca de su boca.
	- Volumen demasiado bajo
		- o Es posible que niño esté hablando demasiado bajo y/o el micrófono esté lejos de su boca.

## **Completar la prueba (para todos los equipos)**

- 1. Después de verificar el equipo, una vez que el niño esté listo, haga clic en **Let's Go!**
- 2. Una vez que comienza la prueba, el niño es quien sigue las instrucciones. Dependiendo del tipo de prueba que se asigna, puede que el niño tarde entre 5 y 30 minutos para completarla. No es necesario completar la prueba entera en una sola sesión.
- 3. Si el niño necesita un descanso, tiene varias opciones:
	- a. Si la pantalla tiene un botón de pausa rojo, haga clic para pausar la prueba hasta que esté listo para continuar. Si el niño sale de la prueba y entra más tarde, continúa desde donde dejó.
	- b. Algunas pantallas tienen un botón verde que inicia la grabación. Si quiere pausar la prueba déjelo hasta que el niño esté listo para seguir. Haga clic en el botón verde cuando esté listo. Si sale de la prueba y entra más tarde el niño podrá continuar desde donde dejó.
	- c. En cualquier otra pantalla, oprima la tecla ESC en el teclado para salir del modo de pantalla completa y cierre la ventana del navegador para pausar la prueba automáticamente. En un iPad, la prueba se pausa automáticamente al cerrar la aplicación, presionando dos veces en el botón de inicio (Home) y arrastrando la aplicación hacia arriba. Cuando el niño entra a la prueba de nuevo, puede rehacer la sección que no completó anteriormente.
- 4. El niño ha completado la prueba cuando aparece el mensaje "Levanta la mano para indicar que terminaste."

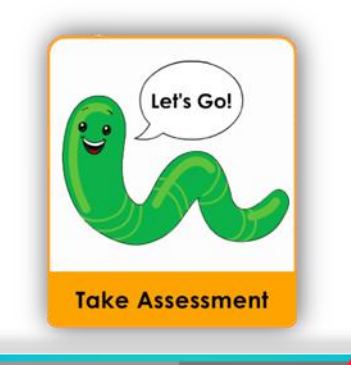

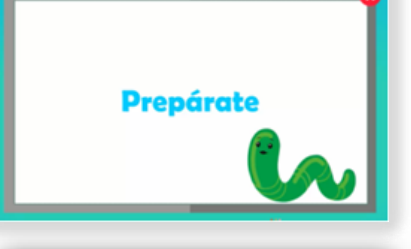

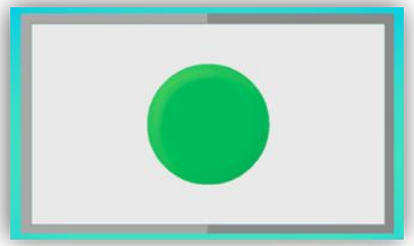

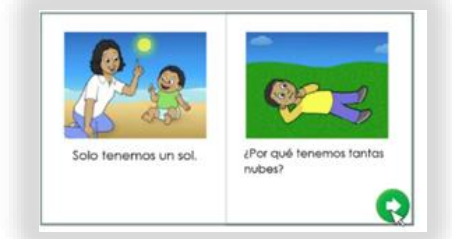

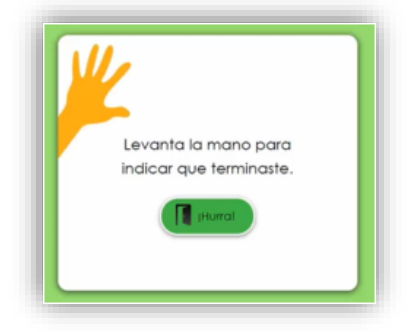

# **Problemas y preguntas frecuentes**

## **El nombre de usuario y la contraseña no funcionan o no los tengo**

• Contacte al maestro para conseguir esta información

## **El niño no puede acceder a la prueba…¿qué debo hacer?**

• Es muy probable que el niño no haya pasado el test de uso del ratón. Contacte al maestro para pedir ayuda.

## **¿Qué hago si tengo que pausar la prueba o si el niño necesita un descanso?**

• Vea la sección "Completar la prueba (para todos los equipos)" arriba donde se explican las tres maneras diferentes de pausar la prueba.

## **El niño/estudiante recibió un mensaje que debe levantar la mano**

• Ven este mensaje por una de las siguientes razones:

### o **Hay un problema con el volumen o el micrófono**

- Compruebe que el niño está hablando con voz normal
- Intente reducir el ruido externo que puede interferir con la grabación de audio
- Asegure que el estudiante no esté oprimiendo el botón de silenciar (Mute) o cubriendo el micrófono.

#### o **El niño no respondió**

- La prueba queda en pausa después de un período de inactividad.
- Decida si el niño necesita un descanso o está bien para seguir la prueba.

#### o **El niño no aprobó el test de uso del ratón**

- El test de uso del ratón está diseñado para verificar que el niño puede interactuar con la prueba y manipular el ratón correctamente.
- Es posible que el niño haya tenido problemas manipulando el ratón.
- Contacte al maestro para desbloquear la cuenta.